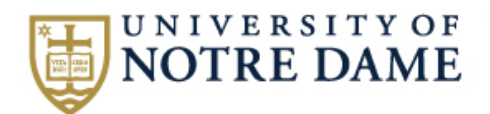

# **How To - Submit An Incident Report Investigation**

**1** Start with your email Notification.

**2** Click the First Link provided in the email to review the Incident information.

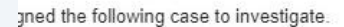

Incident ID is: 2024S 7 klist below to complete the investigation:

itted incident report here: https://obforms-prod.cc.nd.edu/appnetsp2/docpop/formpop.aspx?docid=17130226

s on Risk Management & Safety's website to complete a root cause analysis. Examples include a "5-Why" or "Why Tree".

rting documents you feel are relevant to the investigation (ex. Copies of 5-why/why tree, pictures, etc).

t the Management System Root Cause.

items, and owners resulting from the investigation.

viewers to review the investigation.

**3**

the investigation by the target date 3/6/2024 8:41:17 AM.

For Resources & Help completing an Incident Investigation navigate to the Risk Management & Safety Website.

**4 [Incident Reporting & Management](https://riskmanagement.nd.edu/incident-reporting-management/)** | Risk Management and Safety | University of Notre Dame

Click "Fillable 5 Why Template and Guide" to download a fillable form to assist with the Investigation Process.

> . Action Item Complete Form - Used by Action Item owners to mark an acti evidence

### **Resources**

**5**

- Safety Incident Report Reference Guide A
- 5 Why Form A
- Fillable 5 Why Template and Guide
- Management System Root Cause Descriptions A
- Why Tree Form **A**
- Investigation Report Workflow
- · Tableau Incident Dashboard
- Submitting a Safety Incident April 2021

**6** Complete the 5 WHY template, Save then Close the document.

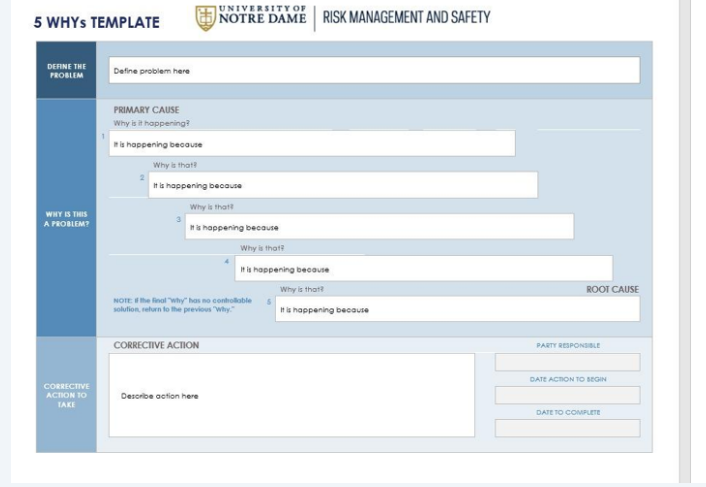

#### NOTRE DAME | RISK MANAGEMENT AND SAFETY

#### 5 WHYs Guide

The S-WHYs is a simple brainstorming tool that can help teams identify the root cause(s) of a problen<br>general problem has been recognized, ask "why" questions to diffi down to the root causes. Asking th<br>allows teams to mov

<mark>Step-by-Step Instructions</mark><br>1. State the problem you have identified as a strategic problem to work on.

- 2. Start asking "why" related to the problem. Like an inquisitive toddler, keep asking why in response<br>suggested cause.
- 3. Ask as many "whys" as you need to get insight at a level that can be addressed (asking five times<br>You will know you have reached your final "why" because it does not make logical sense to ask "wh
- It is said that only by asking "Why?" five fimes successively, can you delve into a problem deeply (<br>understand the ultimate root cause. By the time you get to the 4" or 5" why you will likely be looking s<br>management pract

This methodology is closely related to the Cause & Effect (Fishbone) diagram and can complement the<br>necessary to complete a Cause & Effect diagram.

Copy Your Incident ID number. You will need it for the next step.

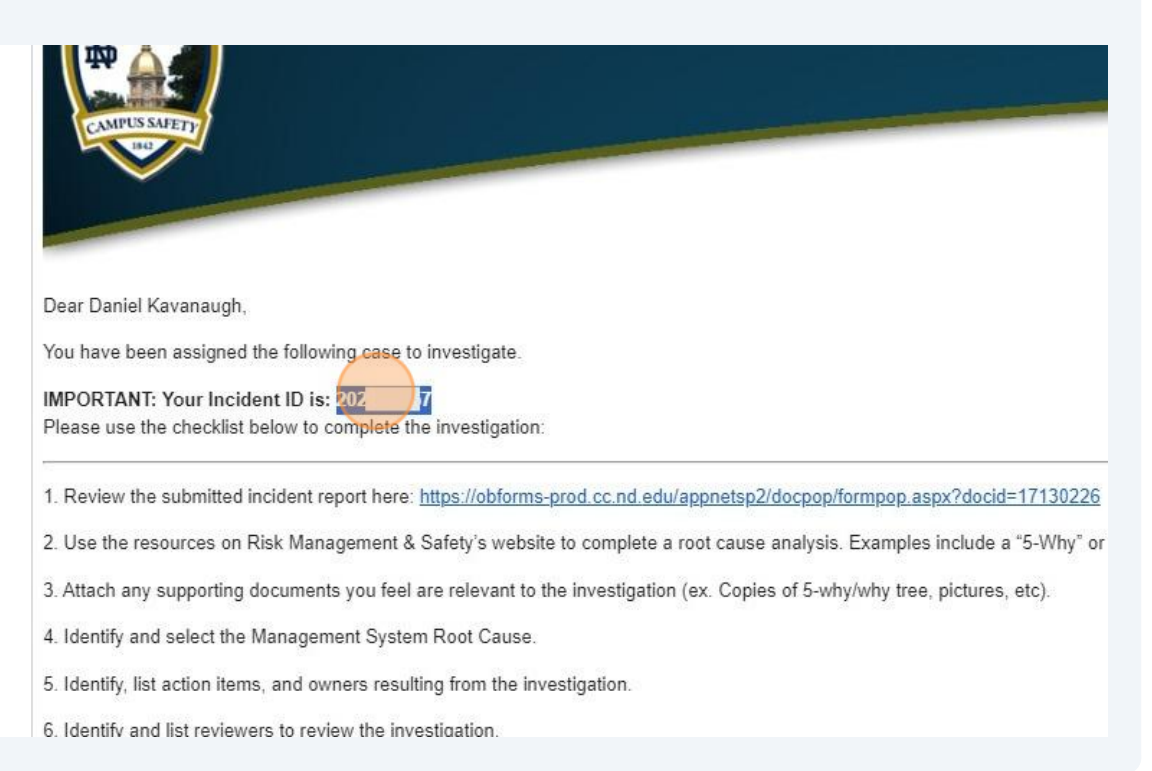

Click "Click Here" to be directed to the Investigation Complete form.

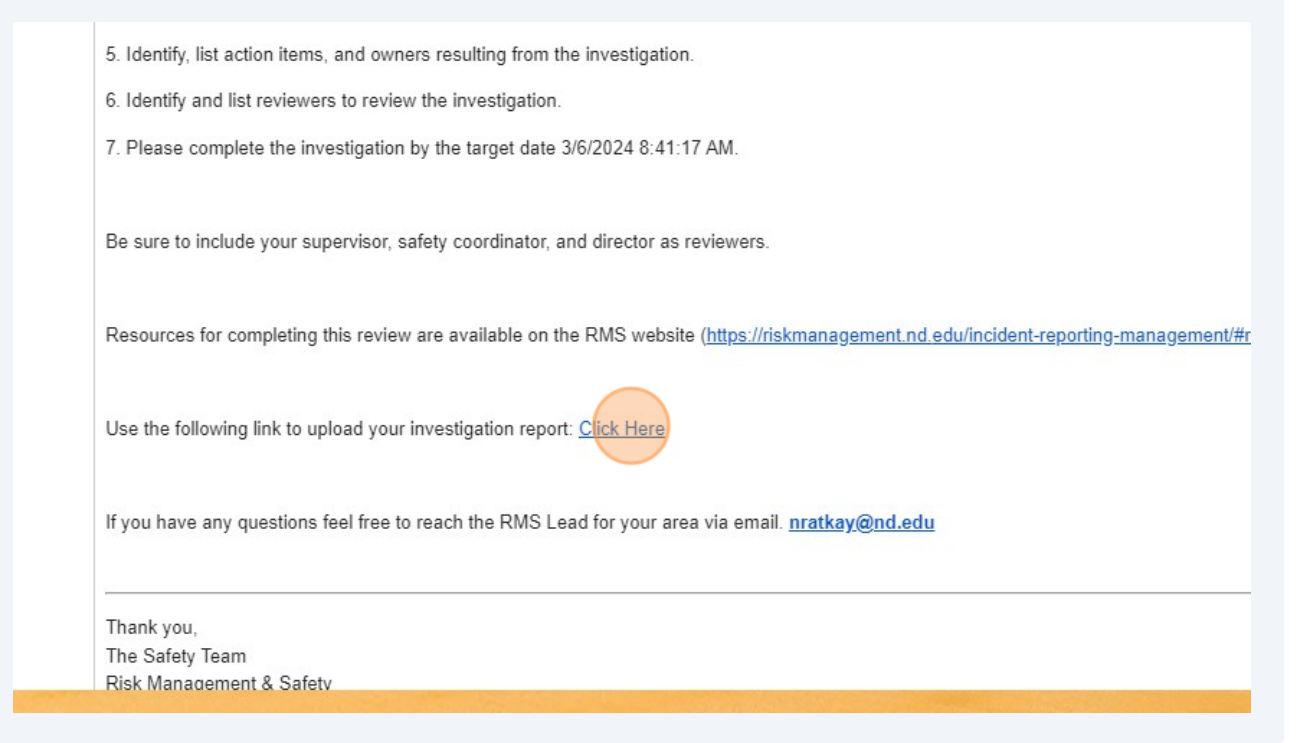

Made with Scribe - https://scribehow.com 3

**9** Click the "Incident ID" field and enter the number (step 7).

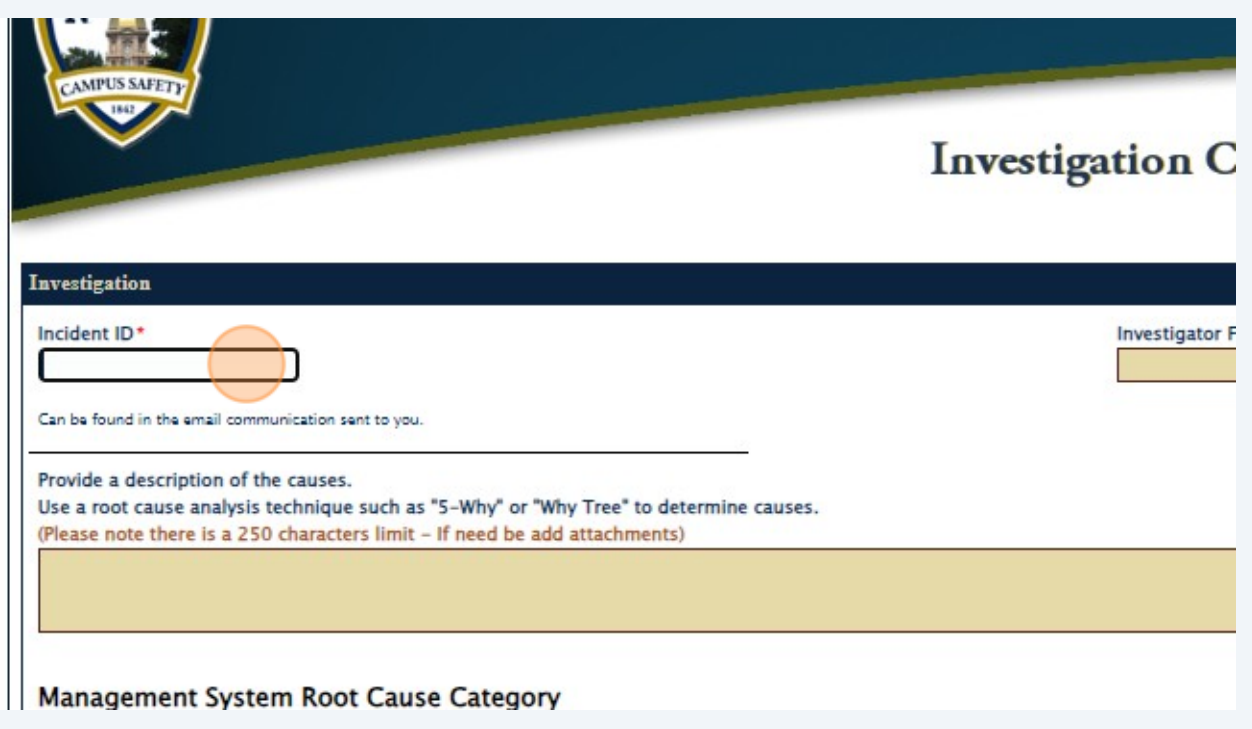

**10** Click the "Provide a description of the causes" box to enter a summary of the investigation findings.

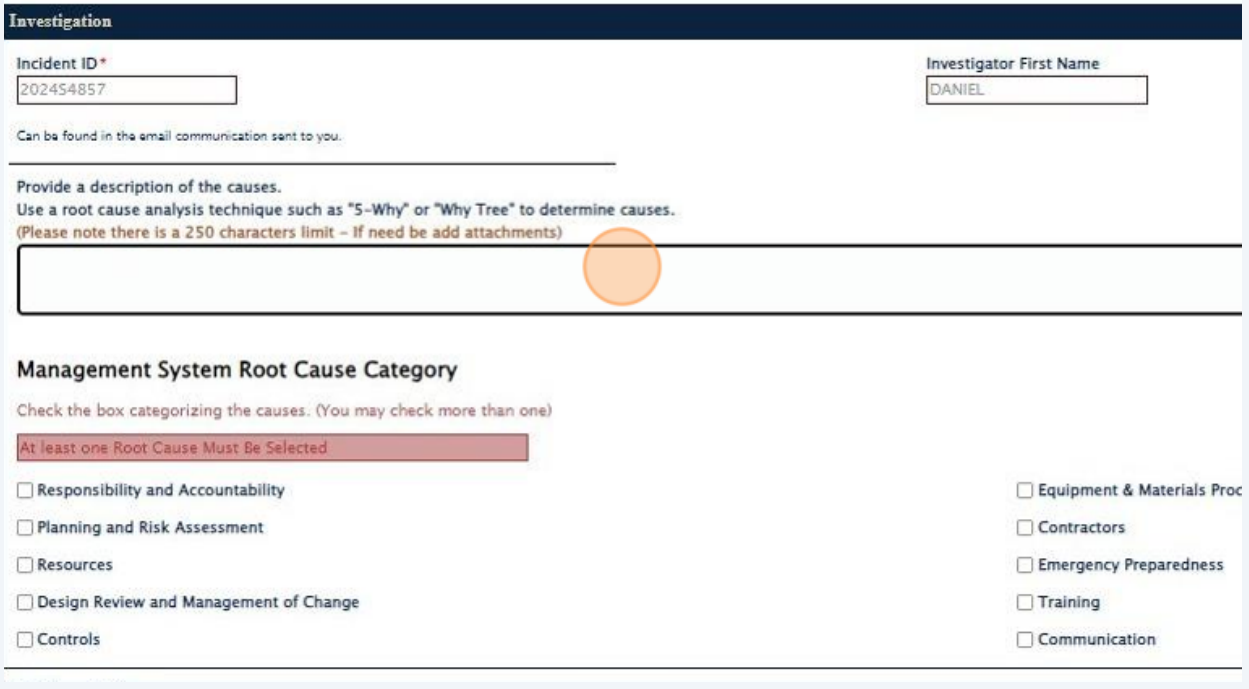

### **11** Click the box(es) with the corresponding **[Root Cause\(s\)](https://riskmanagement.nd.edu/assets/445015/management_system_root_cause_descriptions.pdf)** identified in the Investigation process.

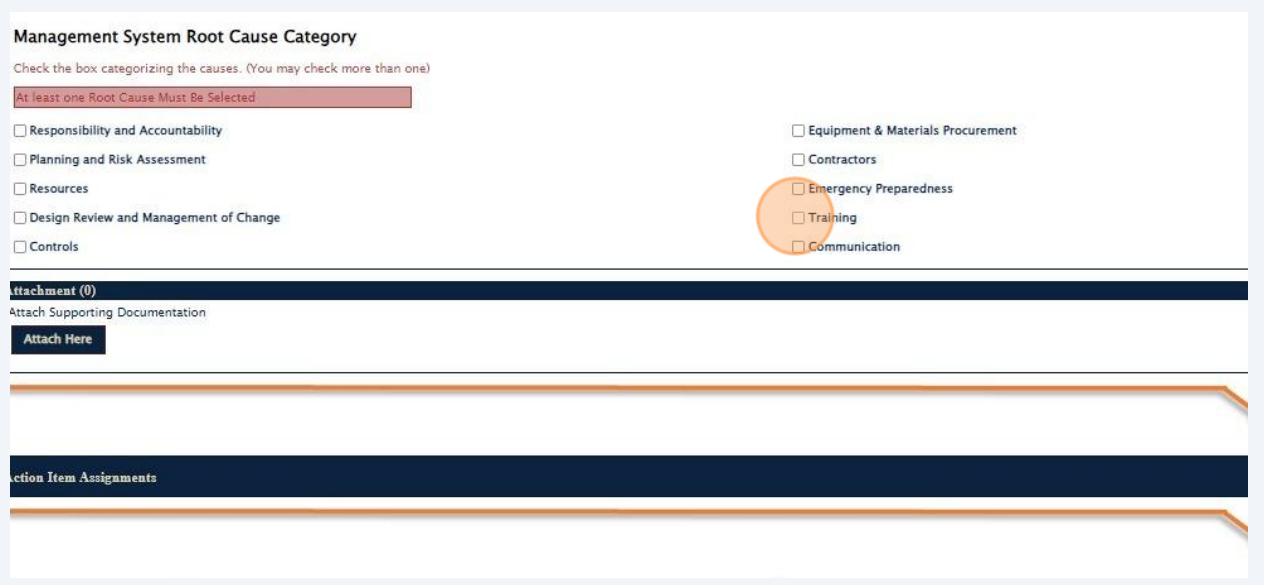

**12** Click "Attach Here" to upload your Completed and Saved 5 WHY form and any additional information you wish to include.

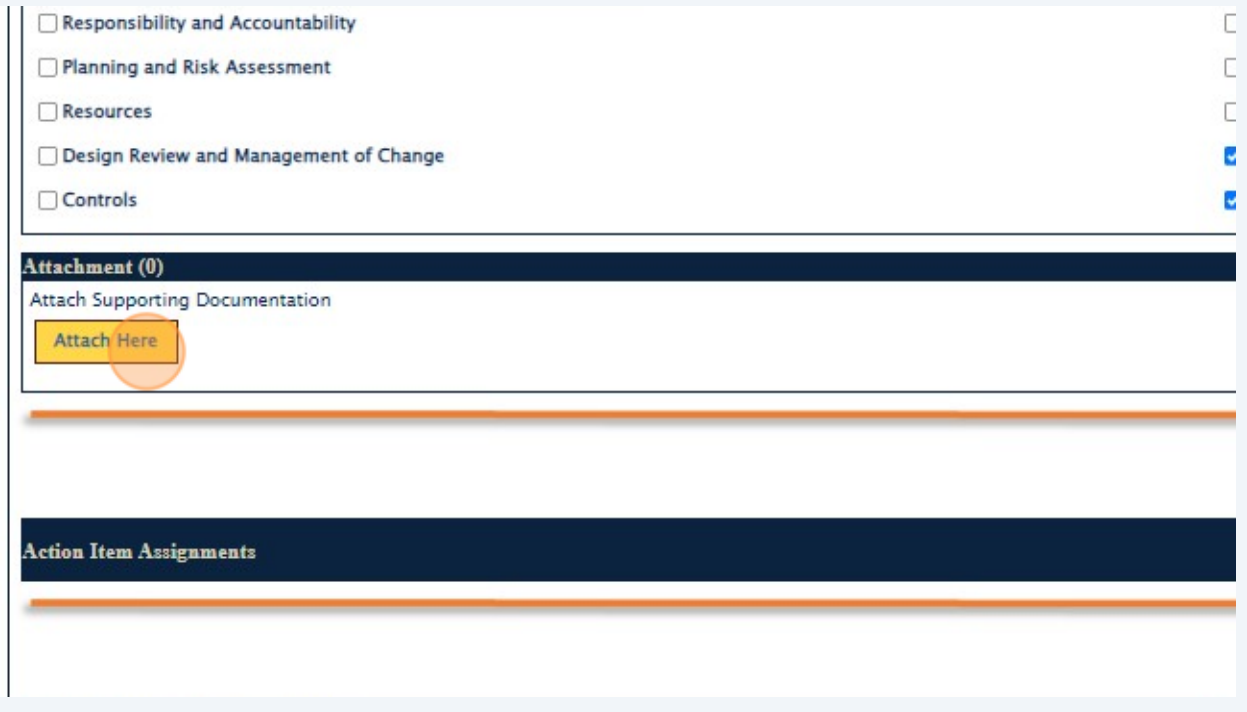

**13** Click the "Add" button to enter an Action Item.

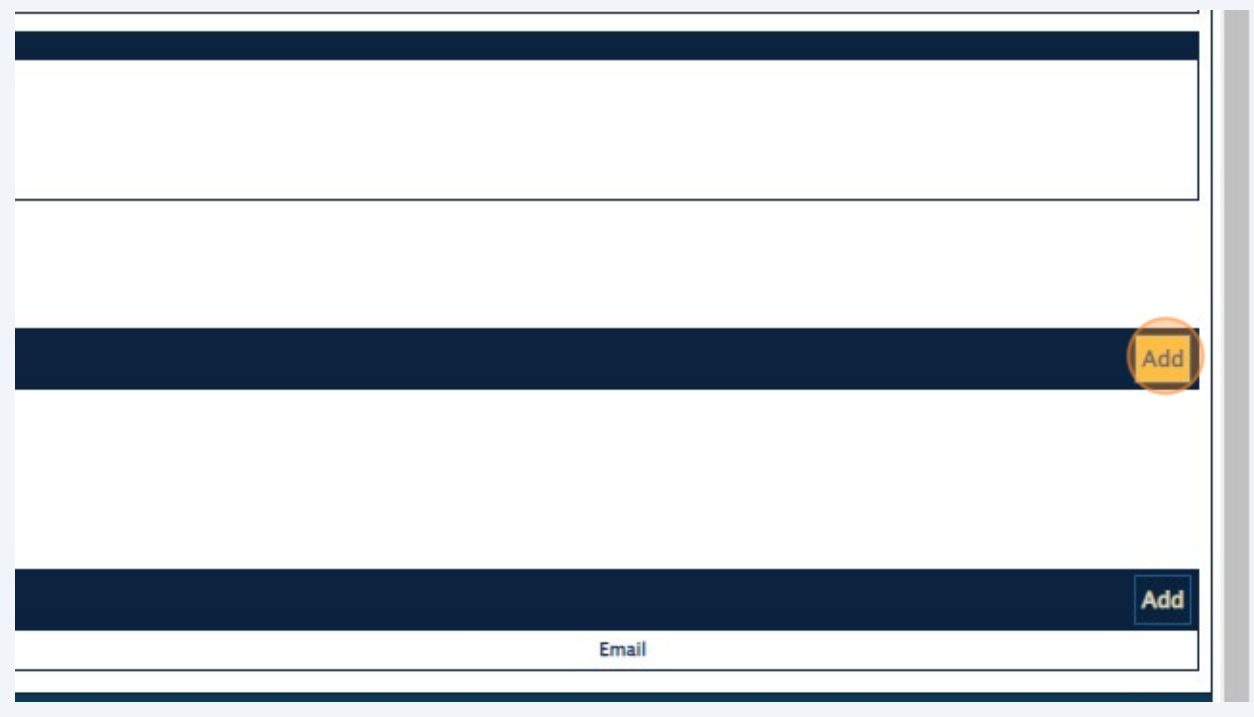

**14** To assign an Action Item, Enter the person's "NetID" in the first field (the First Name, Last Name, and Email will be completed for you if the NetID is correct).

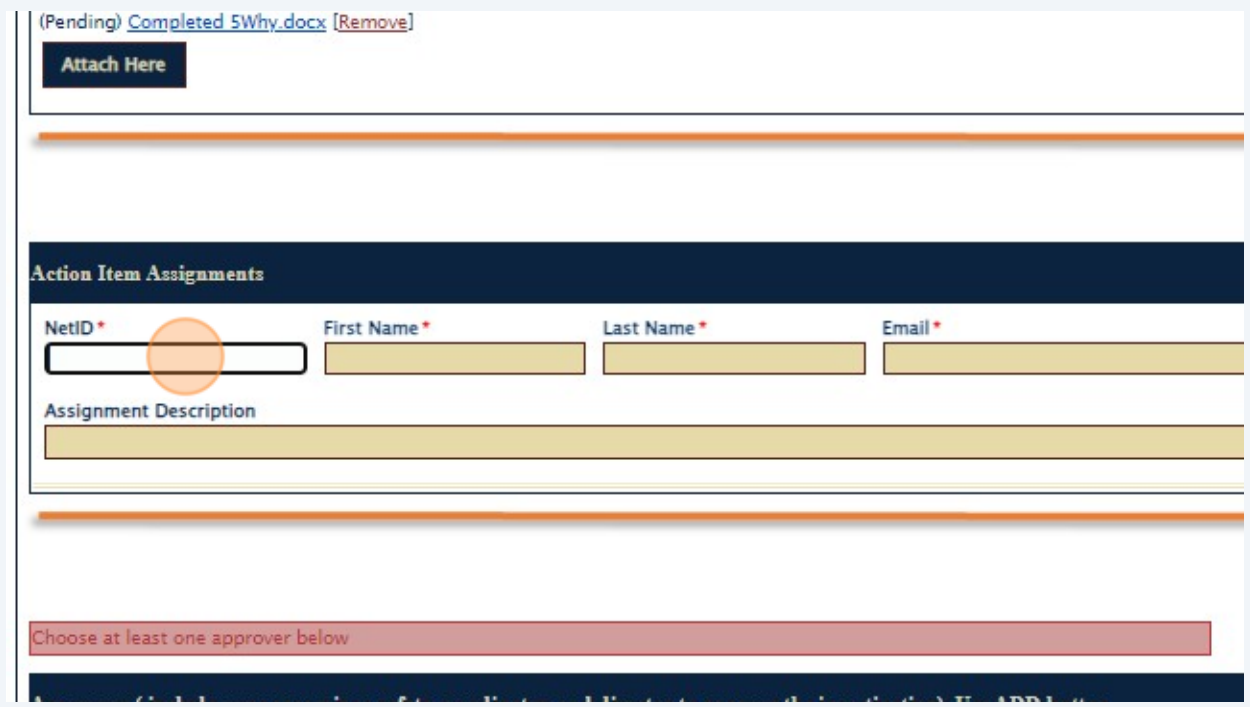

 $(i)$ Tip! Utilize the **[ND Directory](https://search.nd.edu/)** for assistance with NetID information.

**15** Click the "Assignment Description" field to provide a description of the Action Item.

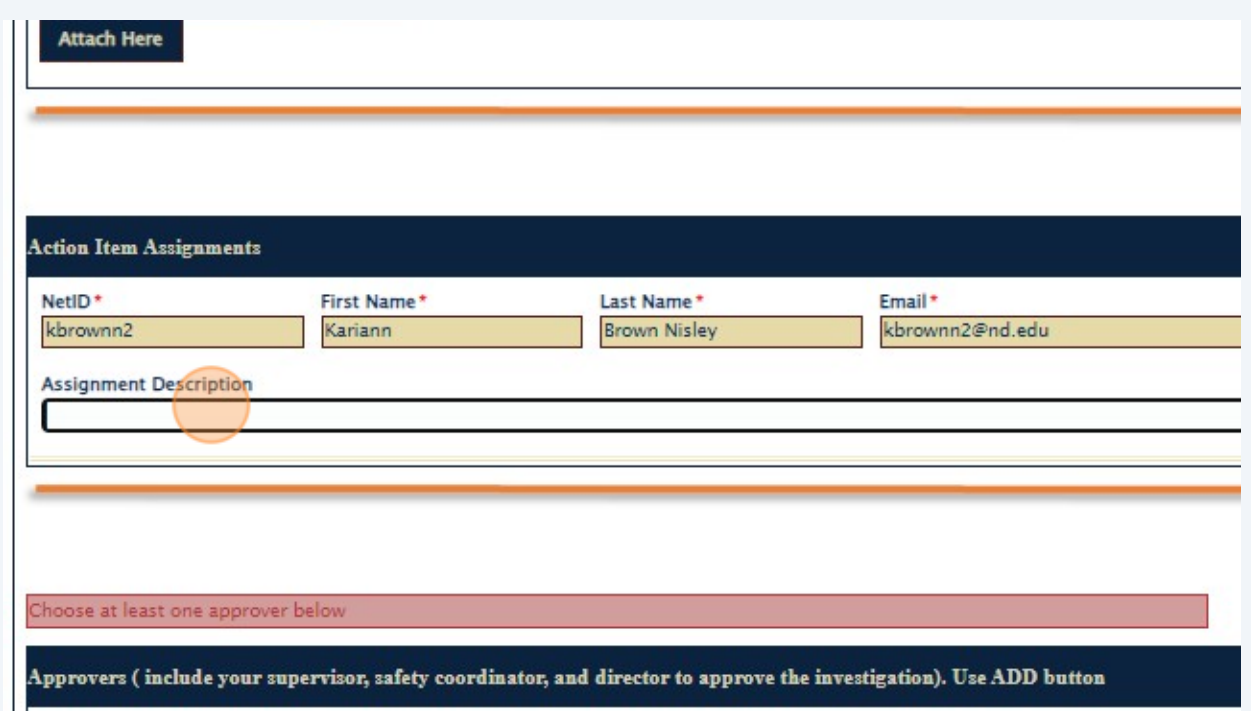

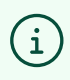

Tip! Repeat Steps 13 - 15 to Add multiple Action Item Assignments and Target dates.

**16** Click the "Add" button to include an Approver of the Investigation.

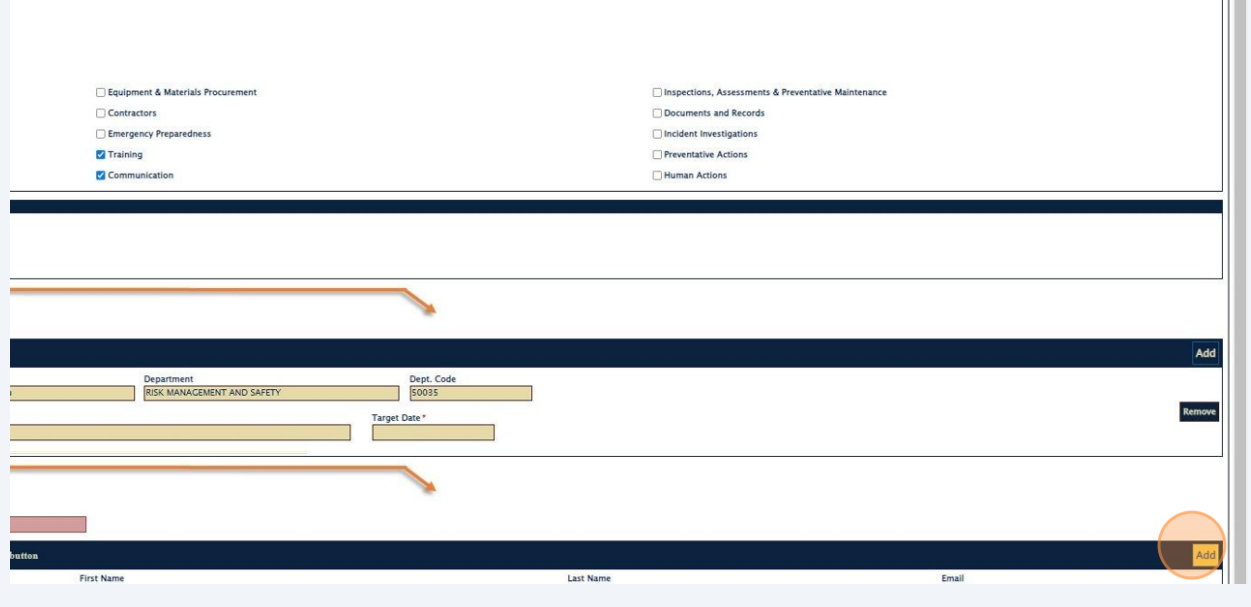

# **17** Click the "NetID" field to enter the Approver's information.

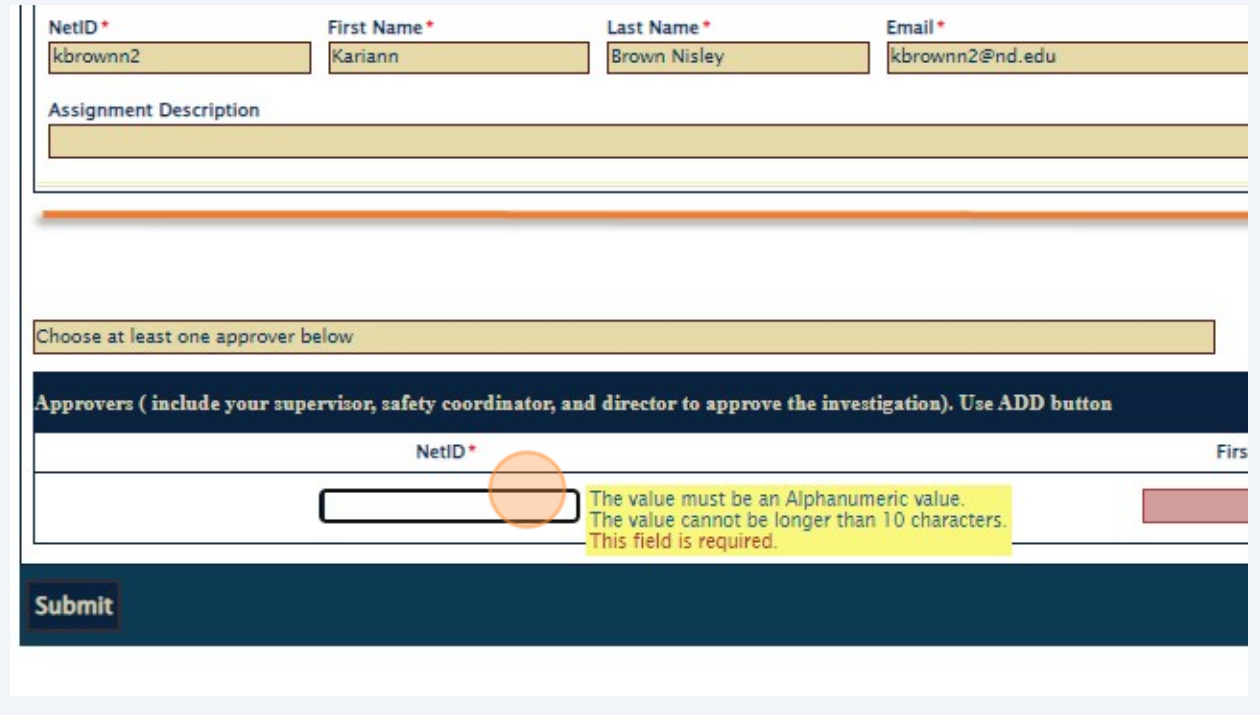

#### $\triangle$ **Alert! Approvers should include, at minimum, Department Leader & Safety Contact.**

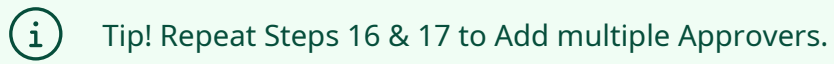

# **18** Click "Submit" to complete the Investigation form.

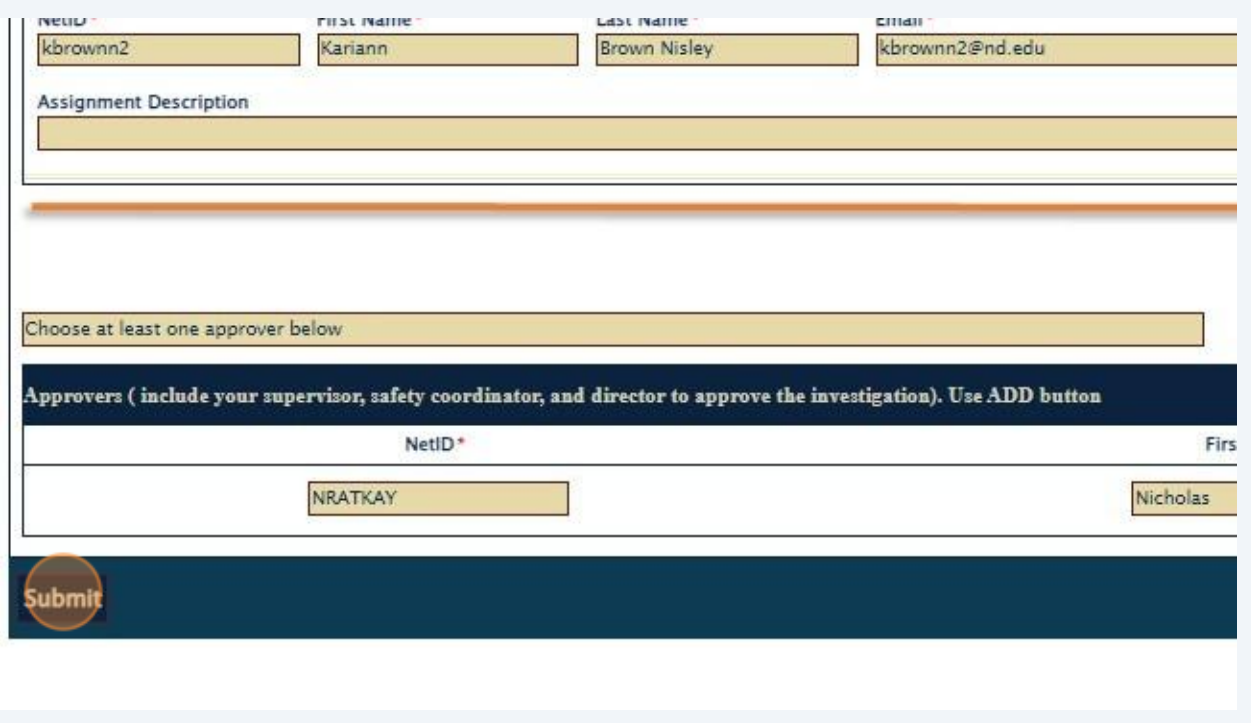